## INDIAN INSTITUTE OF INFORMATION TECHNOLOGY DHARWAD

3rd Floor, IT Park, Opp. To Glass House, Hubballi-580029 Website: www.iiitdwd.ac.in

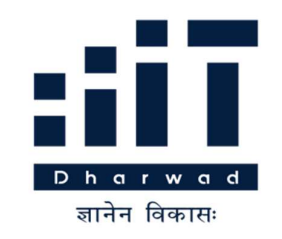

# TENDER DOCUMENT

[Technical bid and Price bid system – e-Procurement mode] e-Tender Event No: IIITDWD/2020/ET/09

Tender Notification. Ref No.: IIITDWD/MMU/CCTV/NIT/210/2020/4479 Dated: 09/12/2020

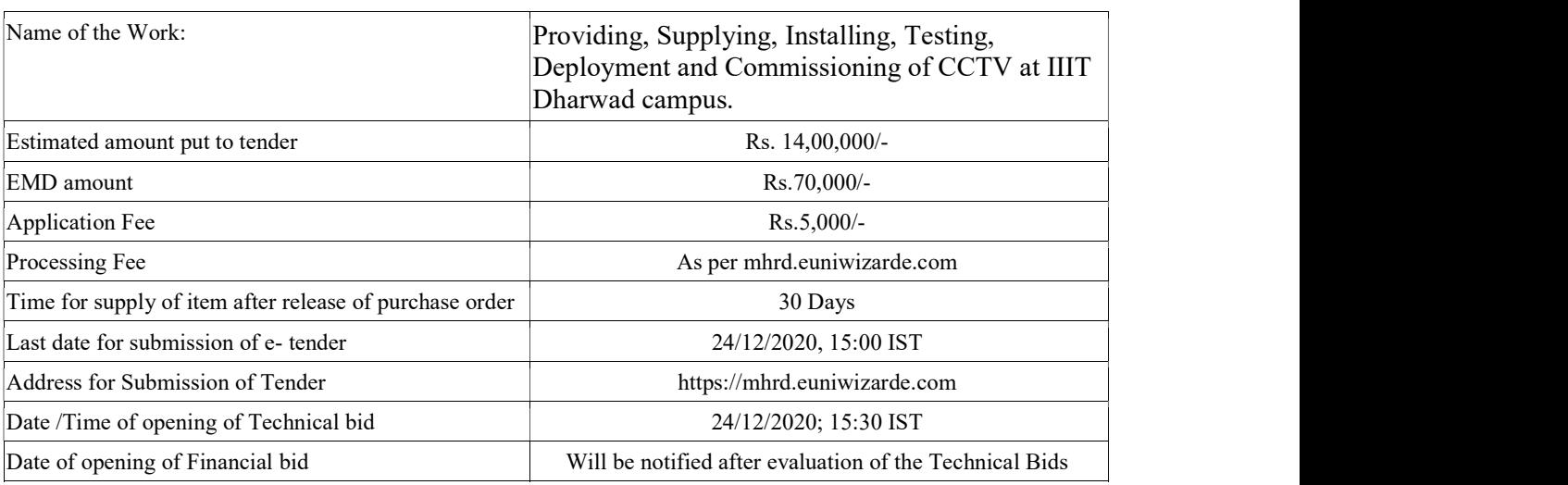

Note: EMD shall be remitted through RTGS/ NEFT and its acknowledgement shall be Uploaded in e-procurement portal while submitting e-tenders.

Detailed procedure for submission of e-tenders is available in the website https://mhrd.euniwizarde.com

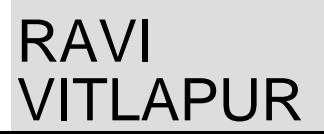

Date: 2020.12.09 Digitally signed by RAVI VITLAPUR 15:45:32 IST

### NOTICE INVITING TENDER (NIT)

Tender Notification. Ref No.: IIITDWD/MMU/CCTV/NIT/210/2020/4479 Dated: 09/12/2020

 The Indian Institute of Information Technology-Dharwad, Karnataka (in short – IIIT-Dharwad) is an Institute of National Importance by act of Parliament under PPP Mode imparting IT Education and engaged in Research Activities. It is proposed to procure the Servers and for its Data Centre at IIIT Dharwad new campus.

 Online Tenders (//https://mhrd.euniwizarde.com/) are invited for the following items in two cover system (i.e., Technical bid and financial bid) subject to the following terms and conditions, from the reputed manufacturers or its authorized dealers so as to reach this office on or before scheduled date and time. The tender (Technical bid) will be opened online on the due date as mentioned. Bidders can verify their bid status through online portal https://mhrd.euniwizarde.com/. The financial bid of only such bidders whose technical bid is accepted shall be opened on the same day or later pre-informed date.

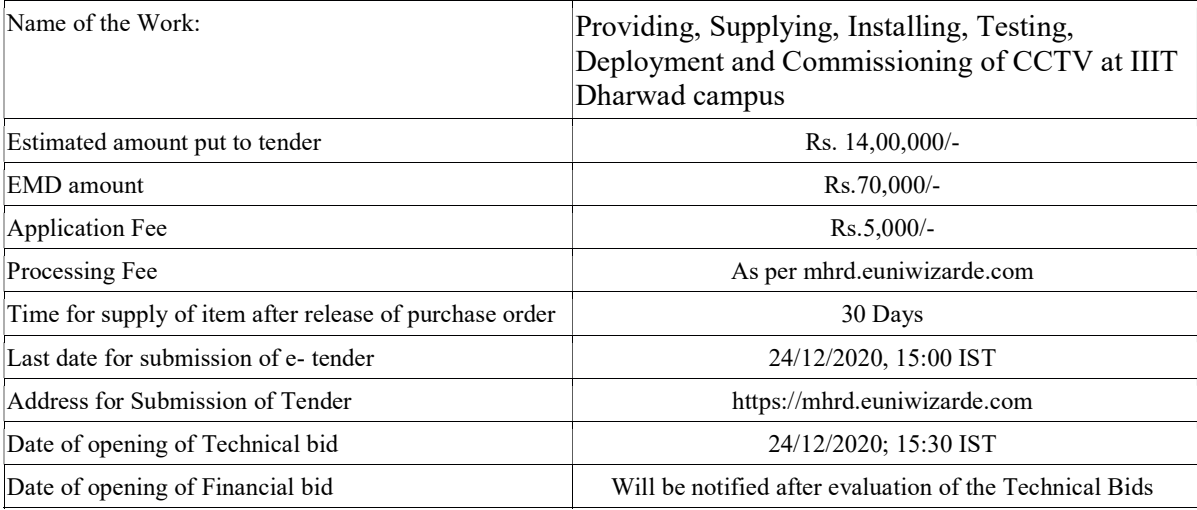

Note: Institute shall not be responsible for any postal delay about non-receipt /non-delivery of the bids or due to wrong addressee.

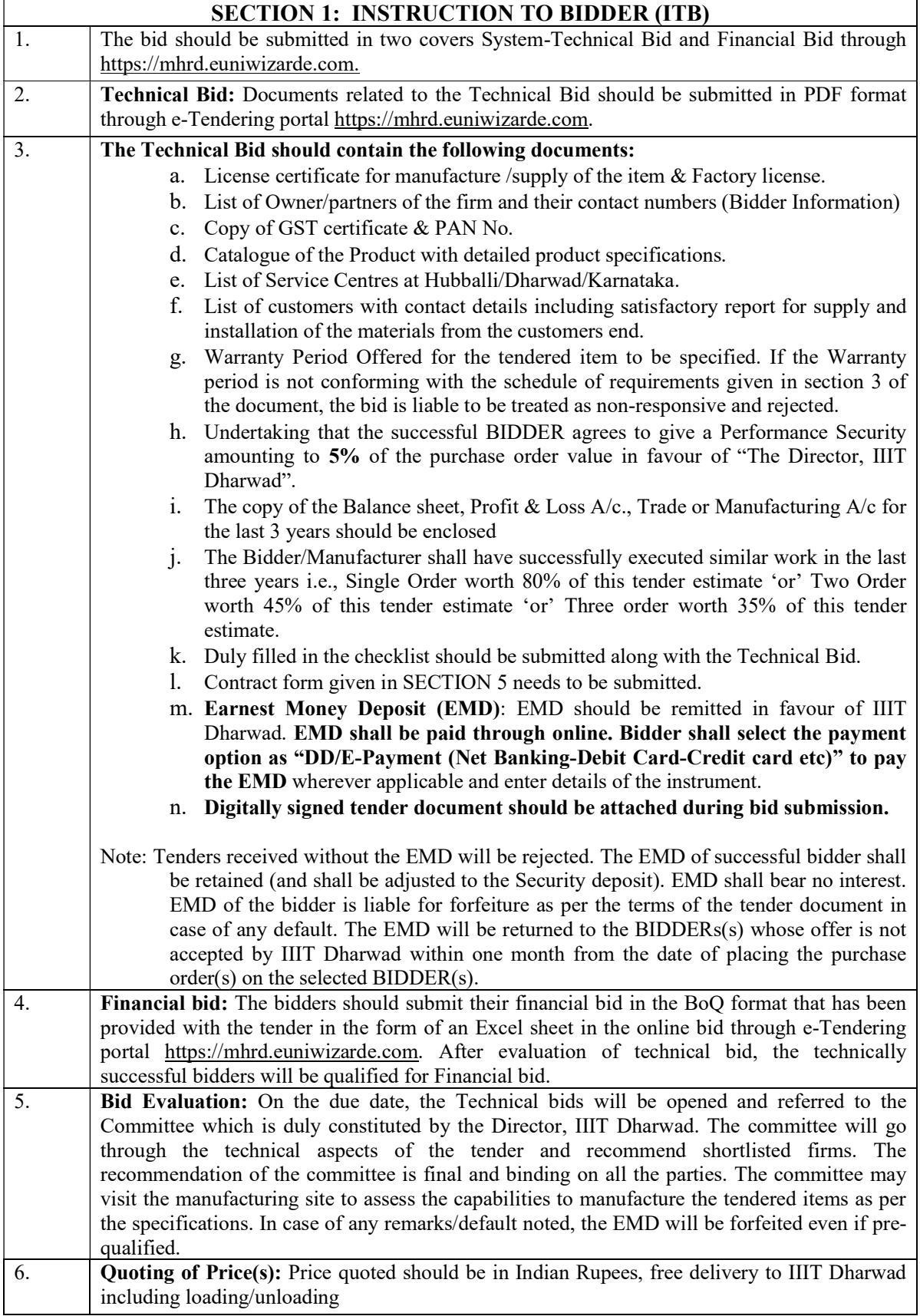

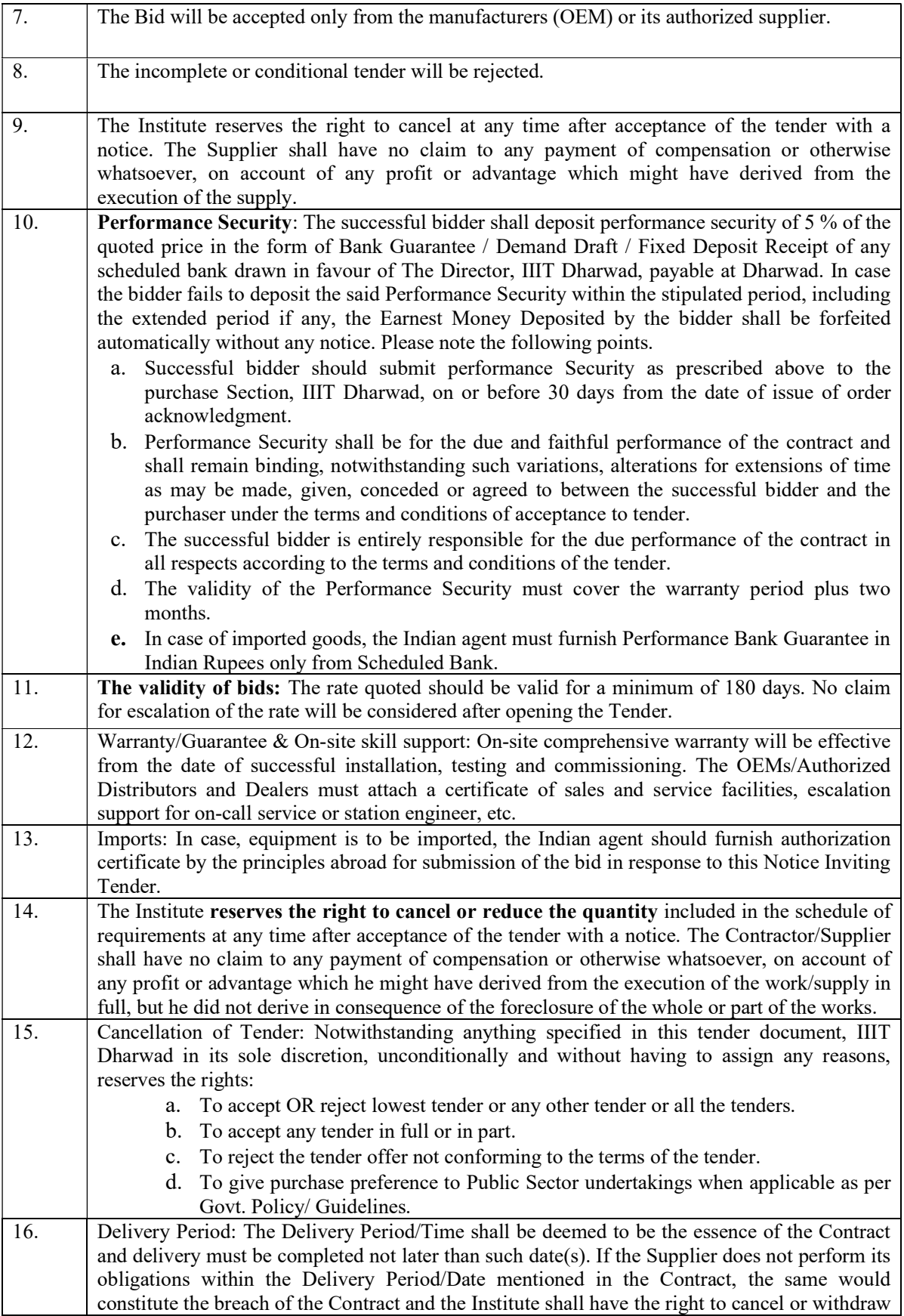

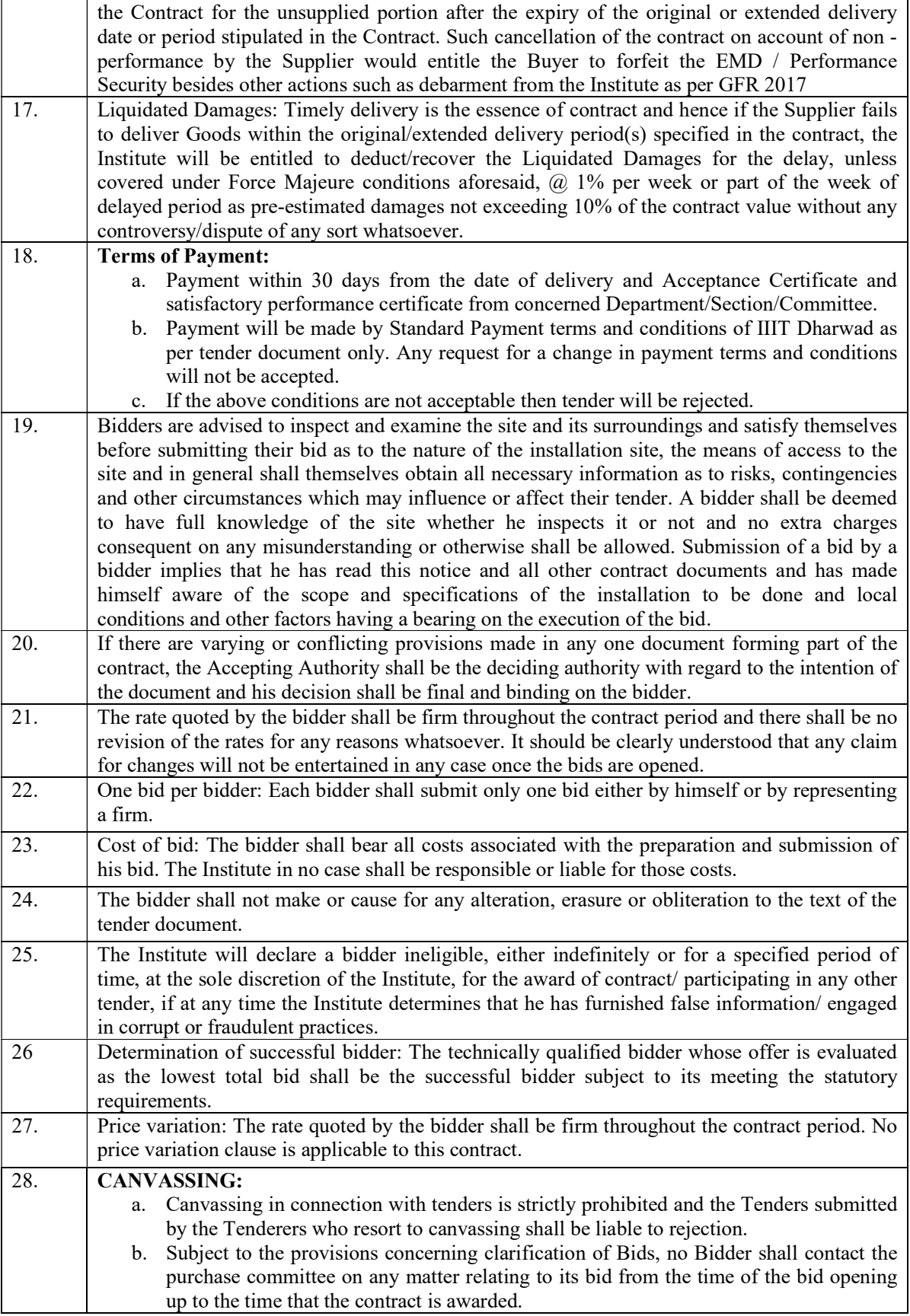

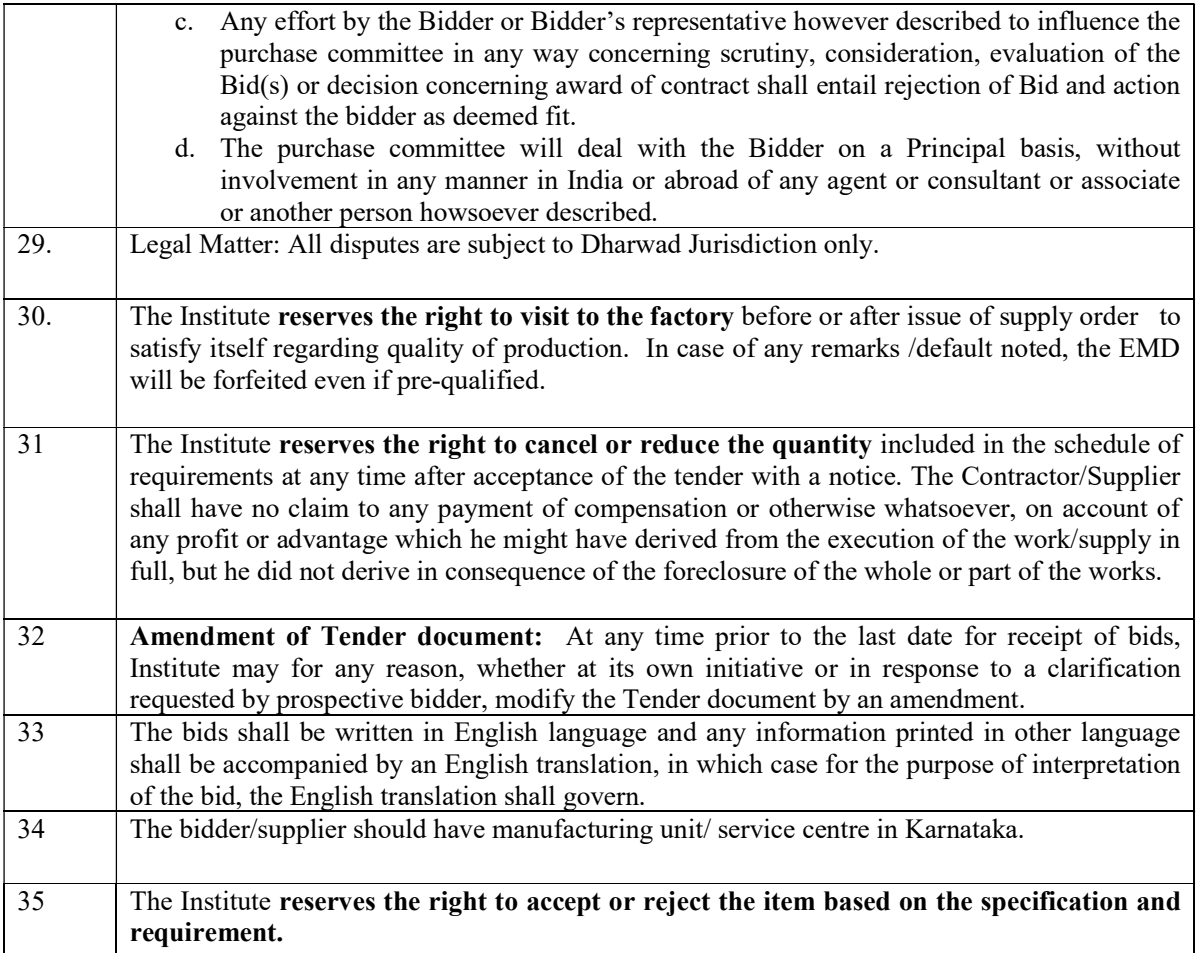

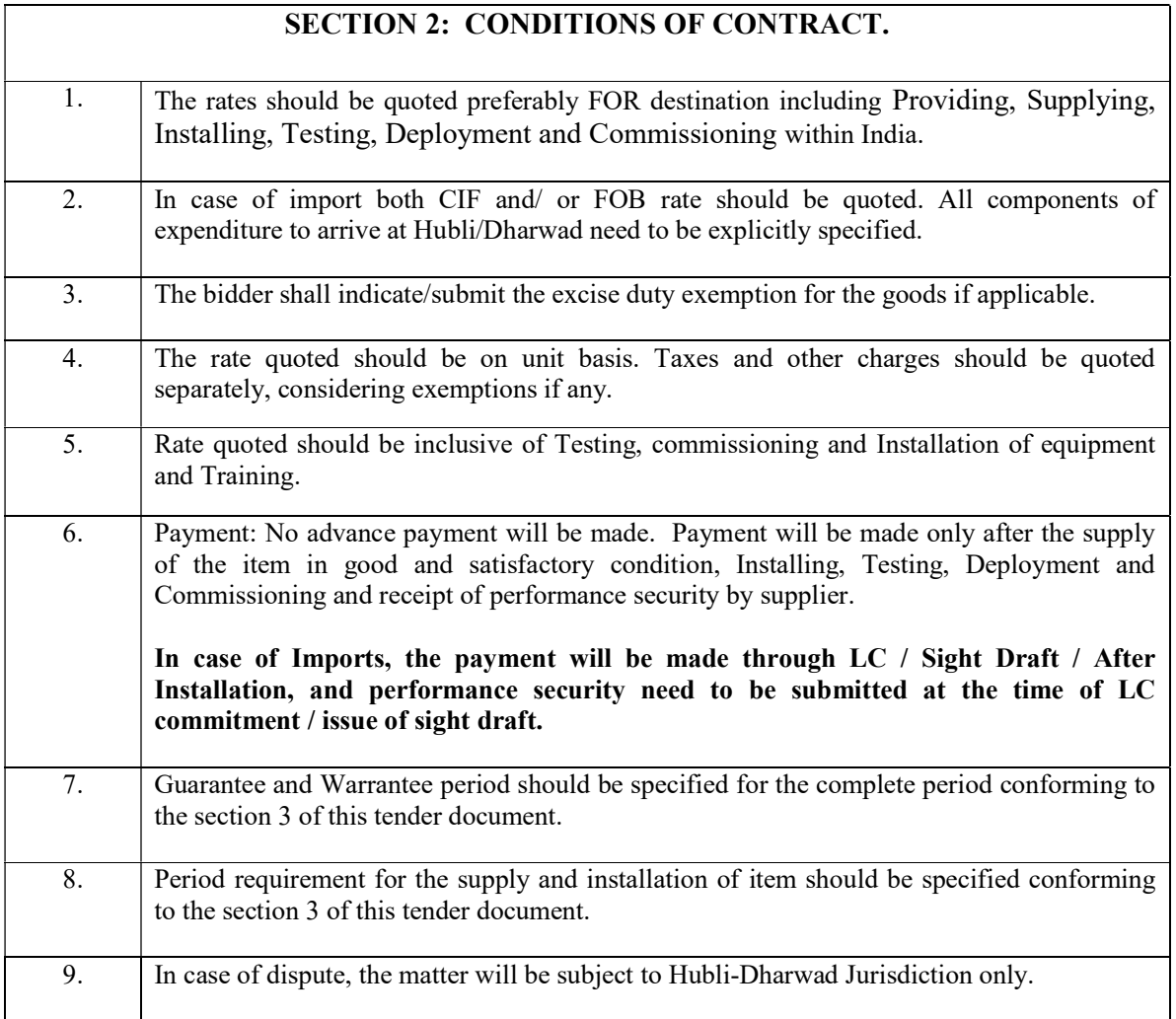

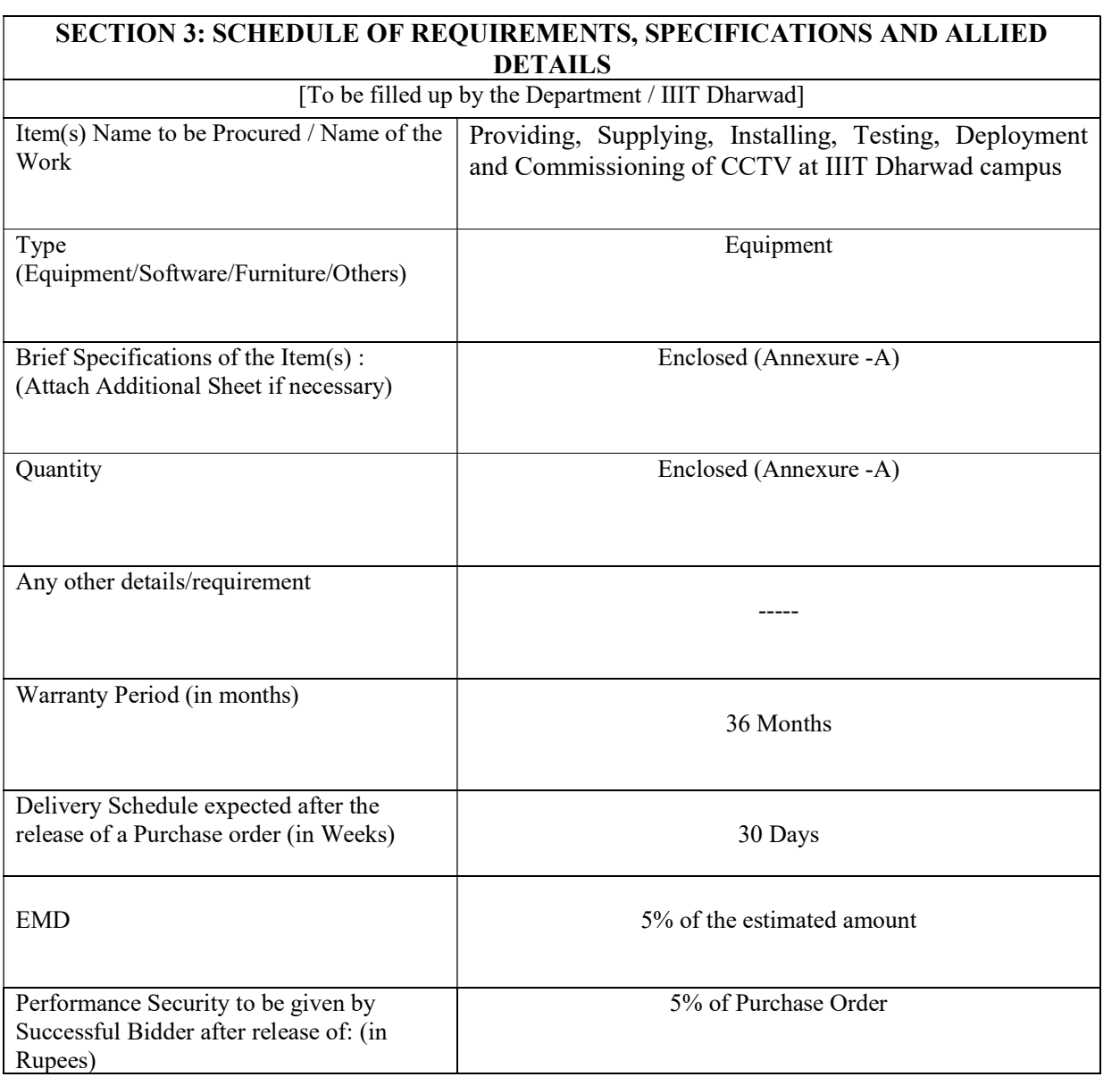

## SECTION 5: CONTRACT FORM

[ To be provided by the bidder in the business letter head]

- 1. (Name of the Supplier's Firm) hereby abide to deliver the by the delivery schedule mentioned in the section 3 tender document for supply of the items if the purchase order is awarded.
- 2. The item will be supplied conforming to the specifications stated in the tender document without any defect and deviations.
- 3. Warranty will be given for the period mentioned in the tender document and service will be rendered to the satisfaction of IIIT-Dharwad during this period.

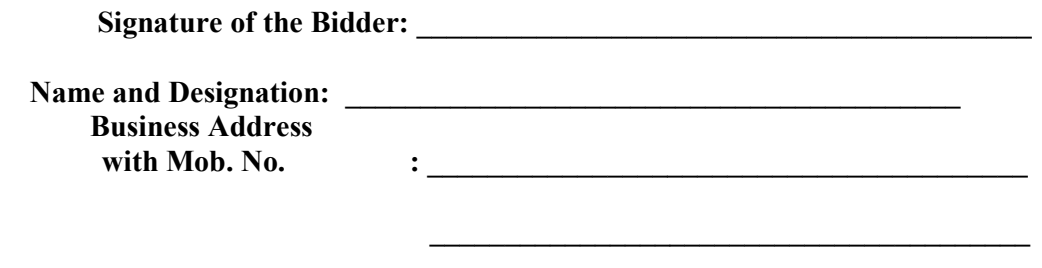

Date:

Place: Seal of the Bidder's Firm

## DECLARATION

(Shall be on the Company's Letter Head only)

I/we have not tampered/modified the tender forms in any manner. In case , if the same is found to be tampered/modified, I /we understand that my/our tender will be summarily rejected and full Earnest money deposit will be forfeited and I /we am/are liable to be banned from doing business with IIIT-Dharwad and / or prosecuted.

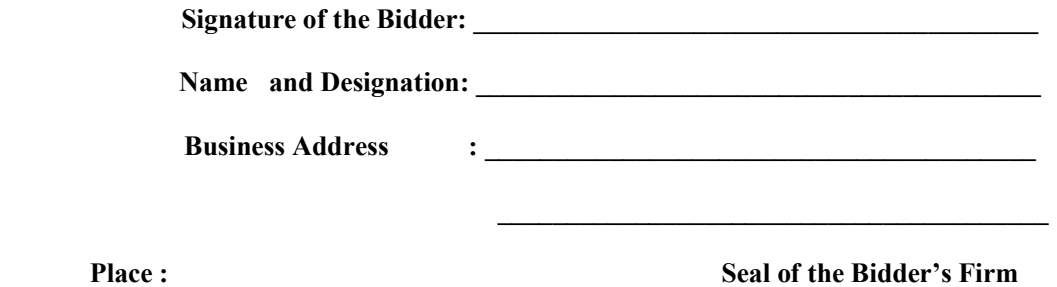

Date:

#### Additional Instructions to Bidders:

MHRD, Govt of India had implemented e-tendering system solution through the ITI limited (a government of India enterprise) and mandated to adopt the e-wizard system and the accordingly the tender documents are published in https://mhrd.euniwizarde.com. The tender notification is also available in the IIIT Dharwad website (www. iiitdwd.ac.in) The bidders are required to submit soft copies of their bids electronically on using valid Digital Signature Certificates. Below mentioned instructions are meant to guide the bidders for registration on the Ewizard Portal, prepare their bids in accordance with the requirements and submitting their bids online on the Ewizard Portal. For more information, bidders may visit the Ewizard Portal https://mhrd.euniwizarde.com.

#### Instructions for Online Bid Submission:

The bidders are required to submit soft copies of their bids electronically on the e-tender Portal, using valid Digital Signature Certificates. The instructions given below are meant to assist the bidders in registering on the e-Procurement Portal, prepare their bids in accordance with the requirements and submitting their bids online on the e-Procurement Portal. More information useful for submitting online bids on the e-tender Portal may be obtained at: https://mhrd.euniwizarde.com.

#### Registration:

- a. Bidders are required to enroll on the e-Procurement Portal (URL: https://mhrd.euniwizarde.com) with clicking on the link "Bidder enrollment" on the e-Procurement Portal.
- b. As part of the enrolment process, the bidders will be required to choose a unique user name and assign a password for their accounts.
- c. Bidders are advised to register their valid email address and mobile numbers as part of the registration process. These would be used for any communication with the bidder.
- d. Upon enrolment, the bidders will be required to register their valid Digital Signature Certificate (Only Class III Certificates with signing + encryption key usage) issued by any Certifying Authority recognized by CCA India (e.g. Sify / TCS / nCode / eMudhra etc.), with their profile.
- e. Only one valid DSC should be registered by a bidder. Please note that the bidders are responsible to ensure that they do not lend their DSC"s to others which may lead to misuse.
- f. Bidder then logs in to the site through the secured log-in by entering their user ID/password and the password of the DSC / e-Token.
- g. Any queries relating to the process of online bid submission or queries relating to e-Wizard Portal, in general, may be directed to the 24x7 e-Wizard Helpdesk. The contact number for the helpdesk is 011- 49606060, 23710092, 23710091, helpdeskeuniwizarde@gmail.com Mobile: +91-8448288987/88/89,e-Mail: eprochelpdesk.01@gmail.com/eprochelpdesk.02@gmail.com

#### Searching for Tender Documents:

a. There are various search options built in the e-Procurement Portal, to facilitate bidders to search active tenders by several parameters. These parameters could include Tender ID, Item/work id, Title, Date, etc

b. Once the bidders have selected the tenders they are interested in, the bidder can pay the processing fees (NOT REFUNDABLE) by net-banking / Debit / Credit card and then download the required documents / tender schedules, Bid documents etc. Once tender fee is paid, it will be moved to the respective "requested" Tab. This would enable the e-tender Portal to intimate the bidders through email in case there is any corrigendum issued to the tender document.

#### Preparation of Bids:

- a. Bidder should take into account any corrigendum published on the tender document before submitting their bids and no separate intimation will be provided to the vendors.
- b. Please go through the tender advertisement and the tender document carefully to understand the documents required to be submitted as part of the bid. Please note the number of covers in which the bid documents have to be submitted, the number of documents - including the names and content of each of the document that need to be submitted. Any deviations from these may lead to rejection of the bid.
- c. Bidder, in advance, should get ready the bid documents to be submitted as indicated in the tender document / schedule in PDF formats. Bid Original documents may be scanned with 100 dpi with Colored option which helps in reducing size of the scanned document.
- d. To avoid the time and effort required in uploading the same set of standard documents which are required to be submitted as a part of every bid, a provision of uploading such standard documents (e.g. PAN card copy, annual reports, auditor certificates etc.) has been provided to the bidders. Bidders can use "My Documents" available to them to upload such documents.
- e. These documents may be directly submitted from the "My Documents" area while submitting a bid and need not be uploaded again and again. This will lead to a reduction in the time required for bid submission process.

#### Submission of Bids:

- a. Bidder should log into the website well in advance for the submission of the bid so that it gets uploaded well in time i.e. on or before the bid submission time. Bidder will be responsible for any delay due to other issues.
- b. The bidder has to digitally sign and upload the required bid documents one by one as indicated in the tender document.
- c. Bidder has to select the payment option as "DD/e-Payment(Net Banking-Debit card-Credit card etc)/EMD-exemption" to pay the EMD as applicable and enter details as the instructions.
- d. Bidder should prepare the EMD as per the instructions specified in the tender document & submit EMD online.
- e. Bidders are requested to note that they should necessarily submit their financial bids in the format provided and no other format is acceptable. If the price bid has been given as a standard BOQ format with the tender document, then the same is to be downloaded and to be filled by all the bidders. Bidders are required to download the BOQ file, open it and complete the **unprotected cells** with their respective financial quotes and other details (such as name of the bidder). No other cells should be changed. Once the details have been completed, the bidder should save it and submit it online, without changing the filename. If the BOQ file is found to be modified by the bidder, the bid will be rejected.
- f. The server time (which is displayed on the bidders" dashboard) will be considered as the standard time for referencing the deadlines for submission of the bids by the bidders, opening of bids etc. The bidders should follow this time during bid submission.
- g. All the documents being submitted by the bidders would be encrypted using PKI encryption techniques to ensure the secrecy of the data. The data entered cannot be viewed by unauthorized persons until the time of bid opening. Data storage encryption of sensitive fields is done. Any bid document that is uploaded to the server is subjected to symmetric encryption using a system generated symmetric key. Further this key is subjected to asymmetric encryption using buyers/bid opener public keys. Overall, the uploaded tender documents become readable only after the tender opening by the authorized bid openers.
- h. The uploaded tender documents become readable only after the tender opening by the authorized bid openers.
- i. Upon the successful and timely submission of bid click "Complete"(i.e. after Clicking "Submit" in the portal), the portal will give a successful Tender submission acknowledgement & a bid summary will be displayed with the unique id and date & time of submission of the bid with all other relevant details.
- j. The tender summary has to be printed and kept as an acknowledgement of the submission of the tender. This acknowledgement may be used as an entry pass for any bid opening meetings

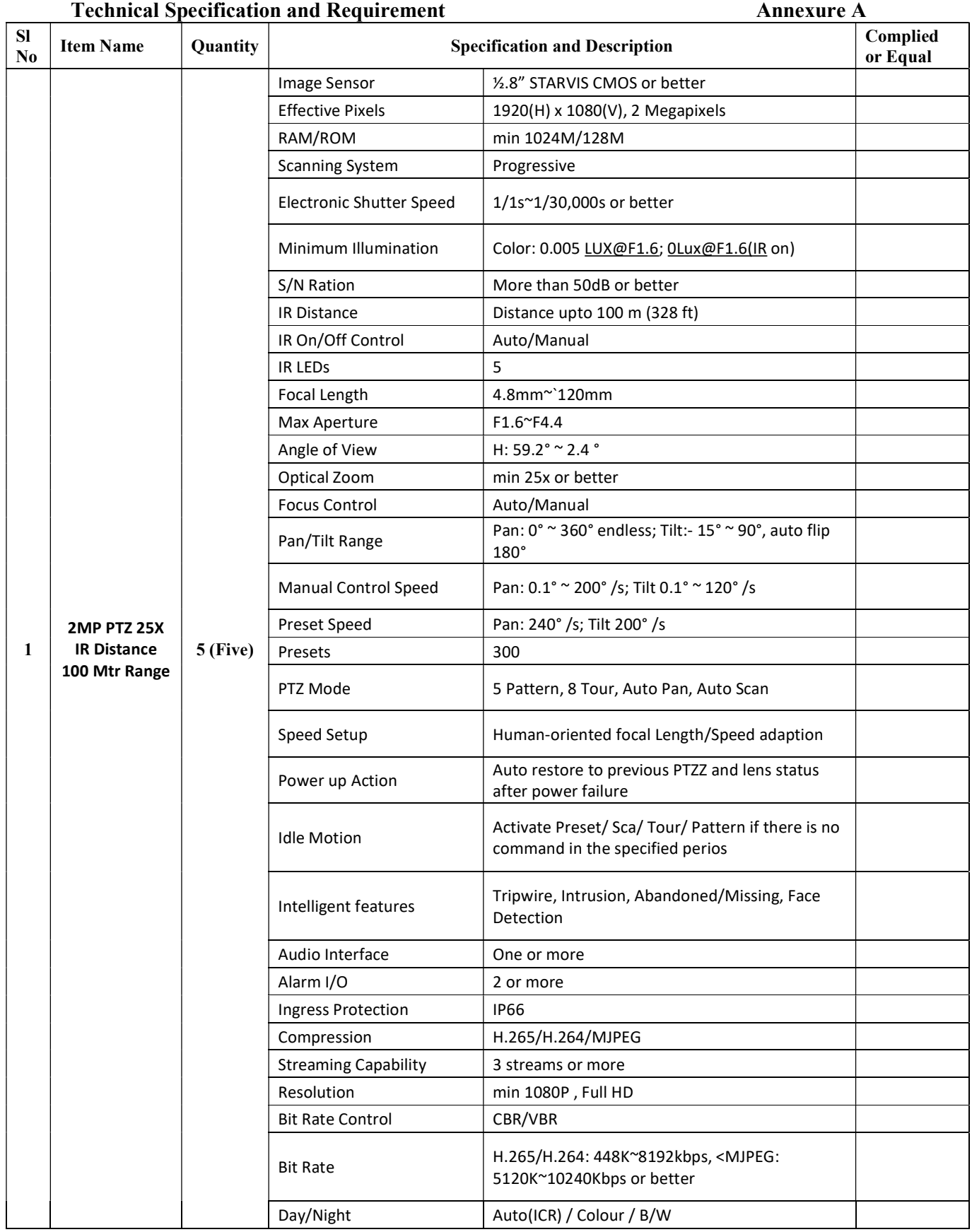

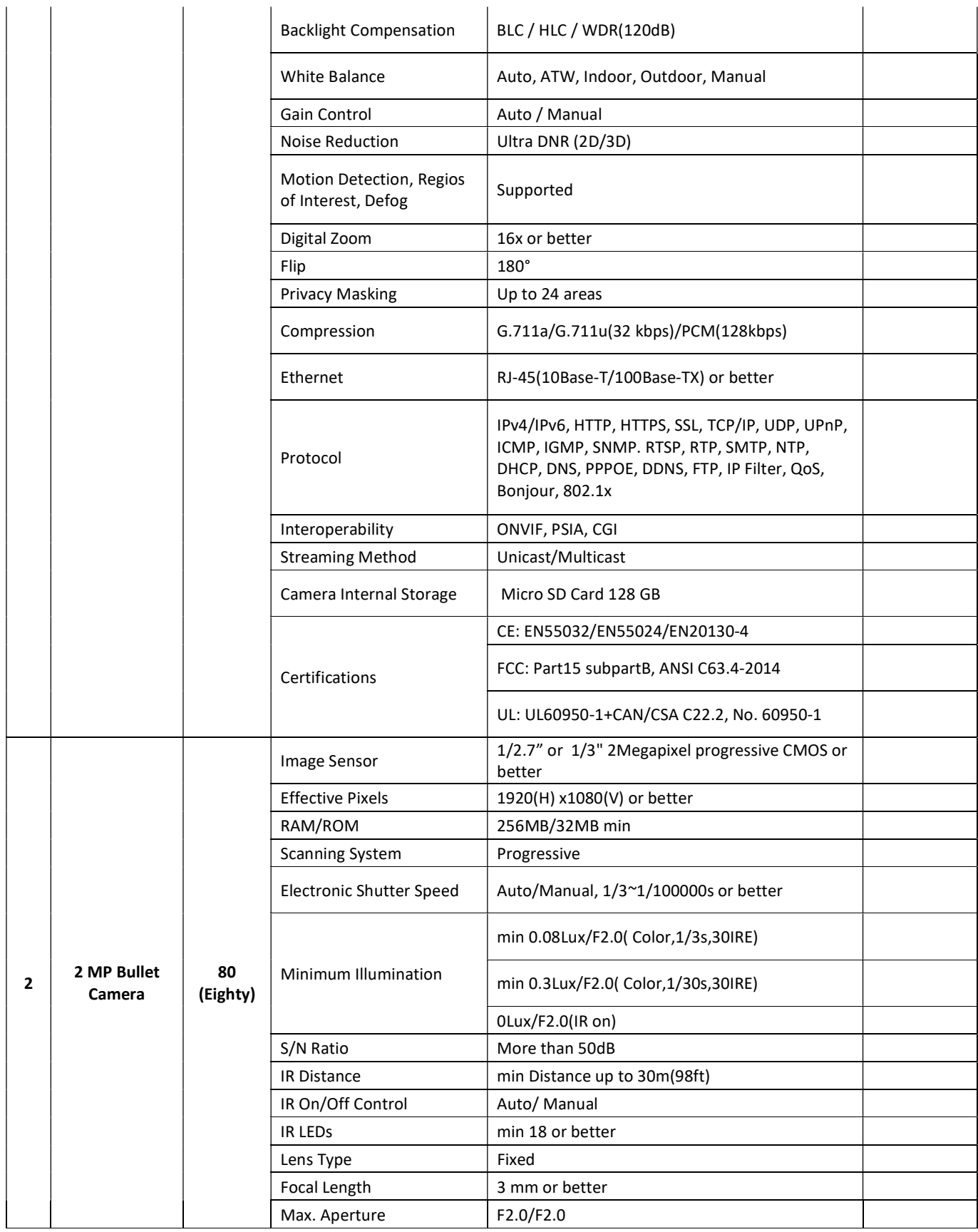

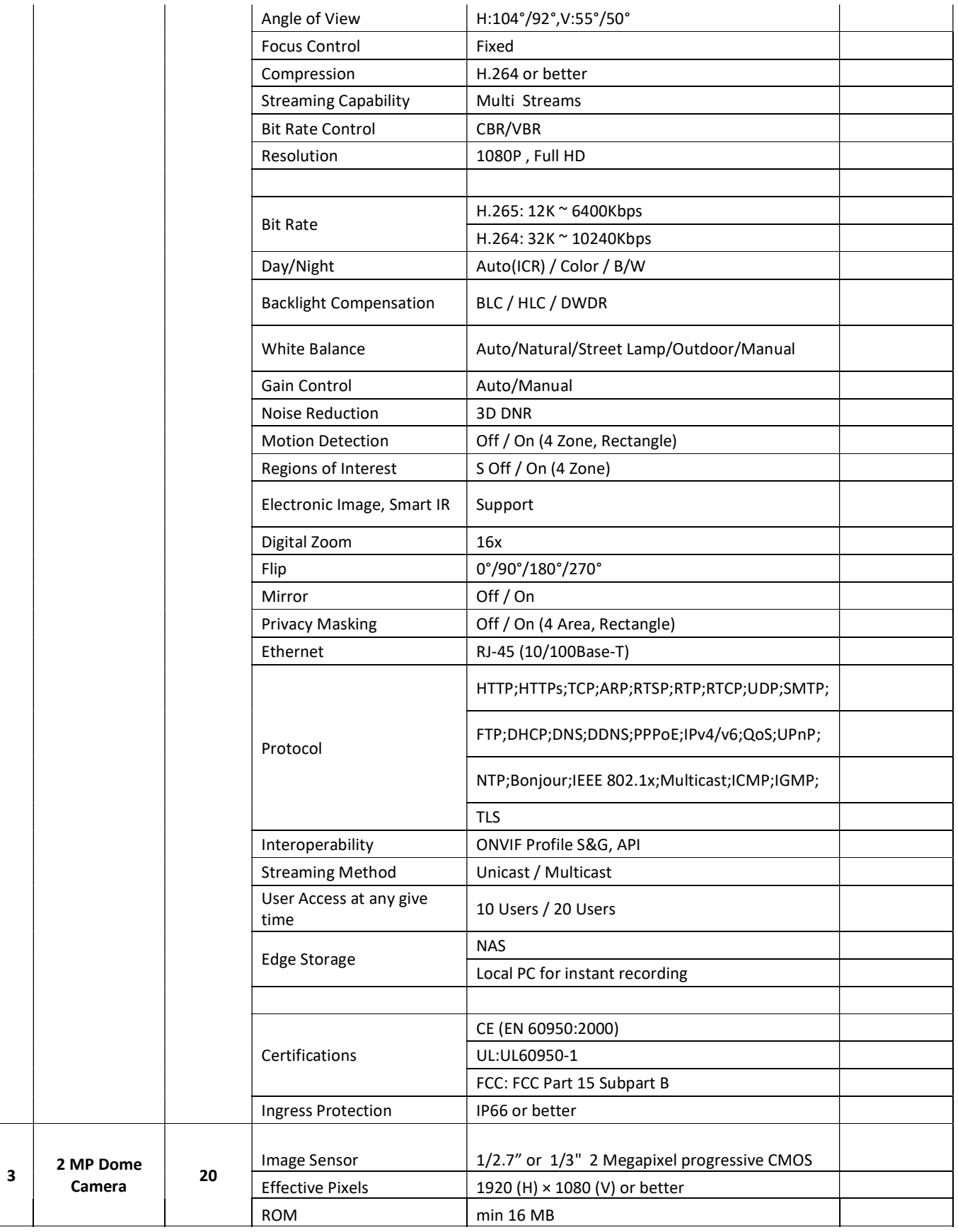

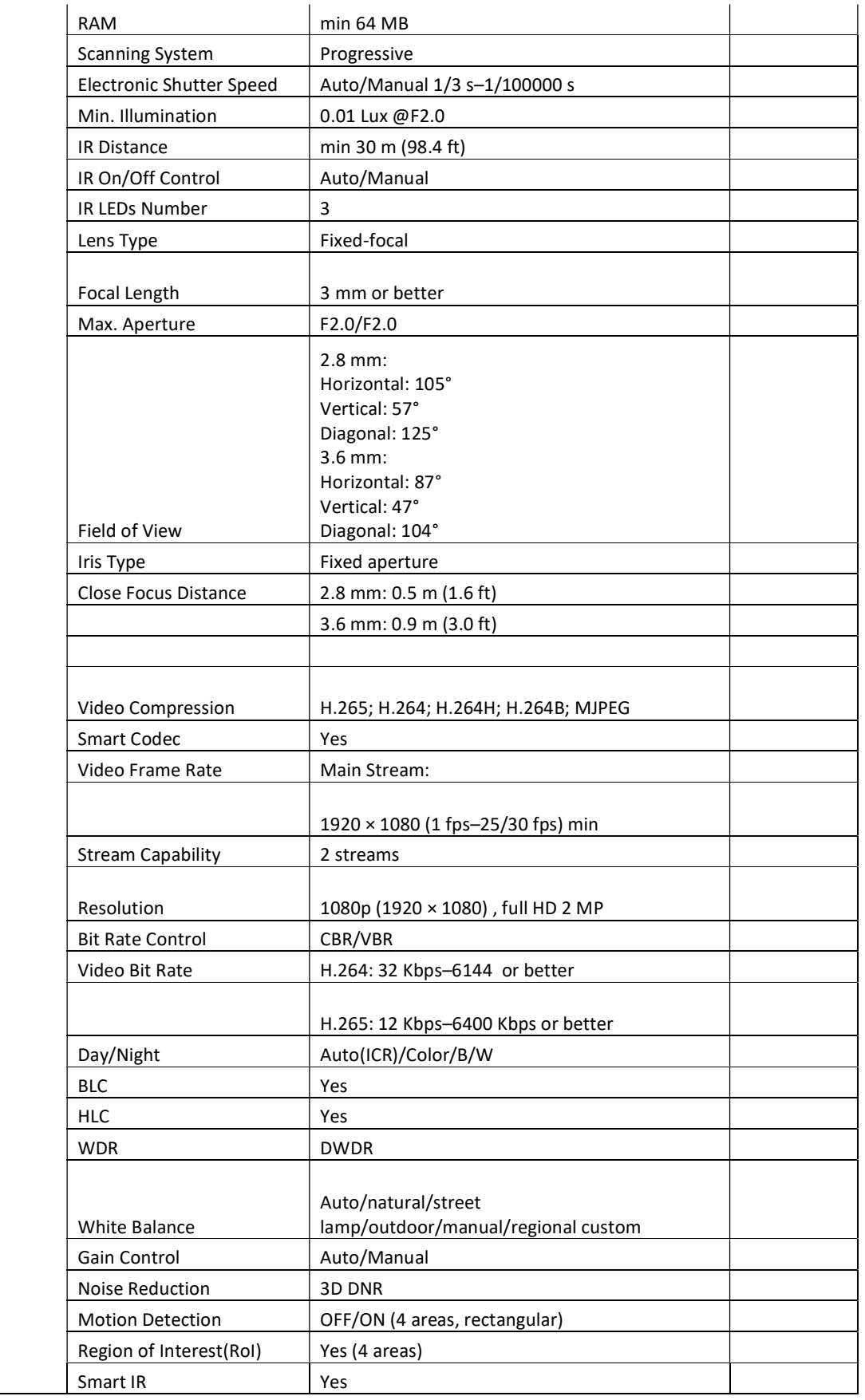

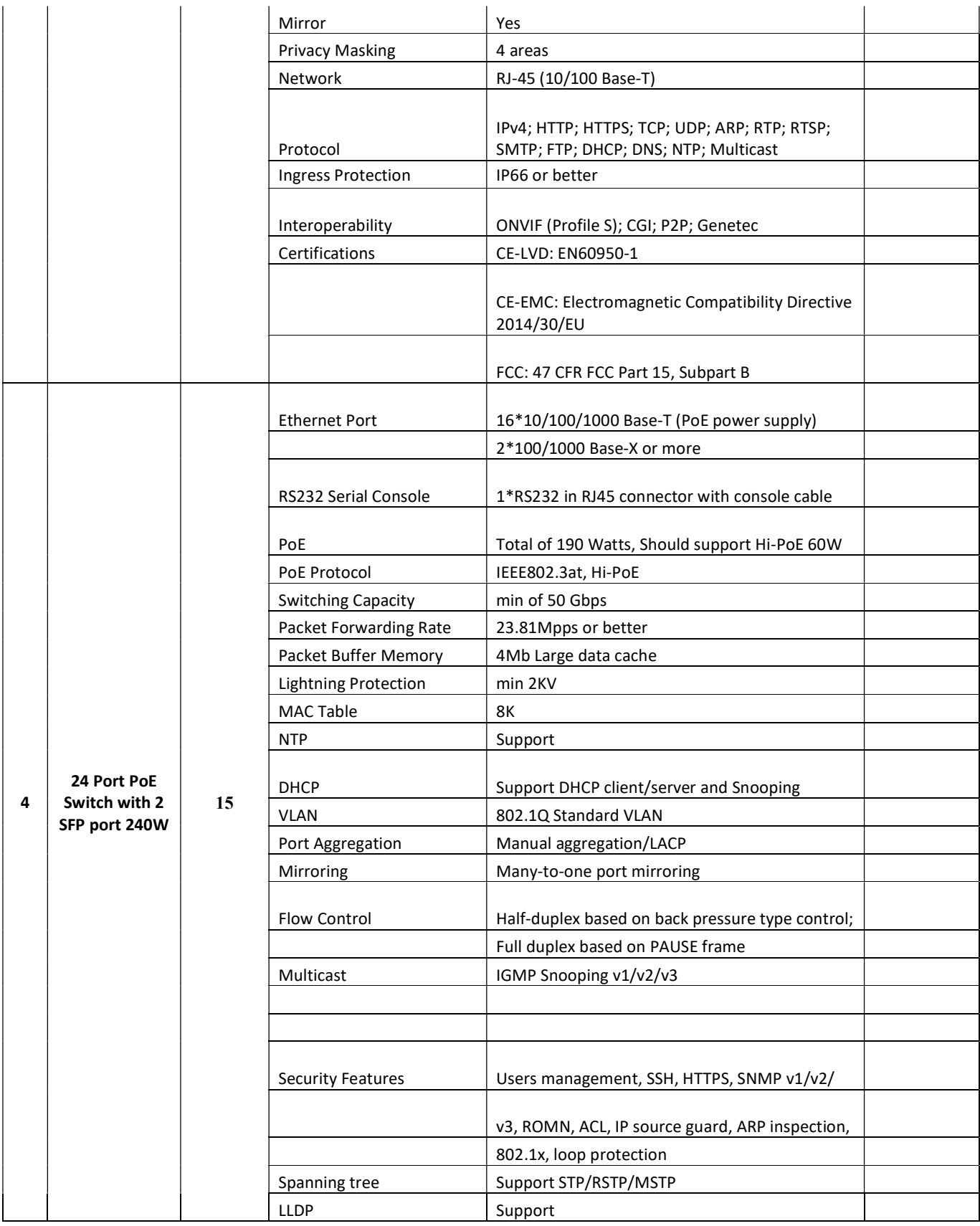

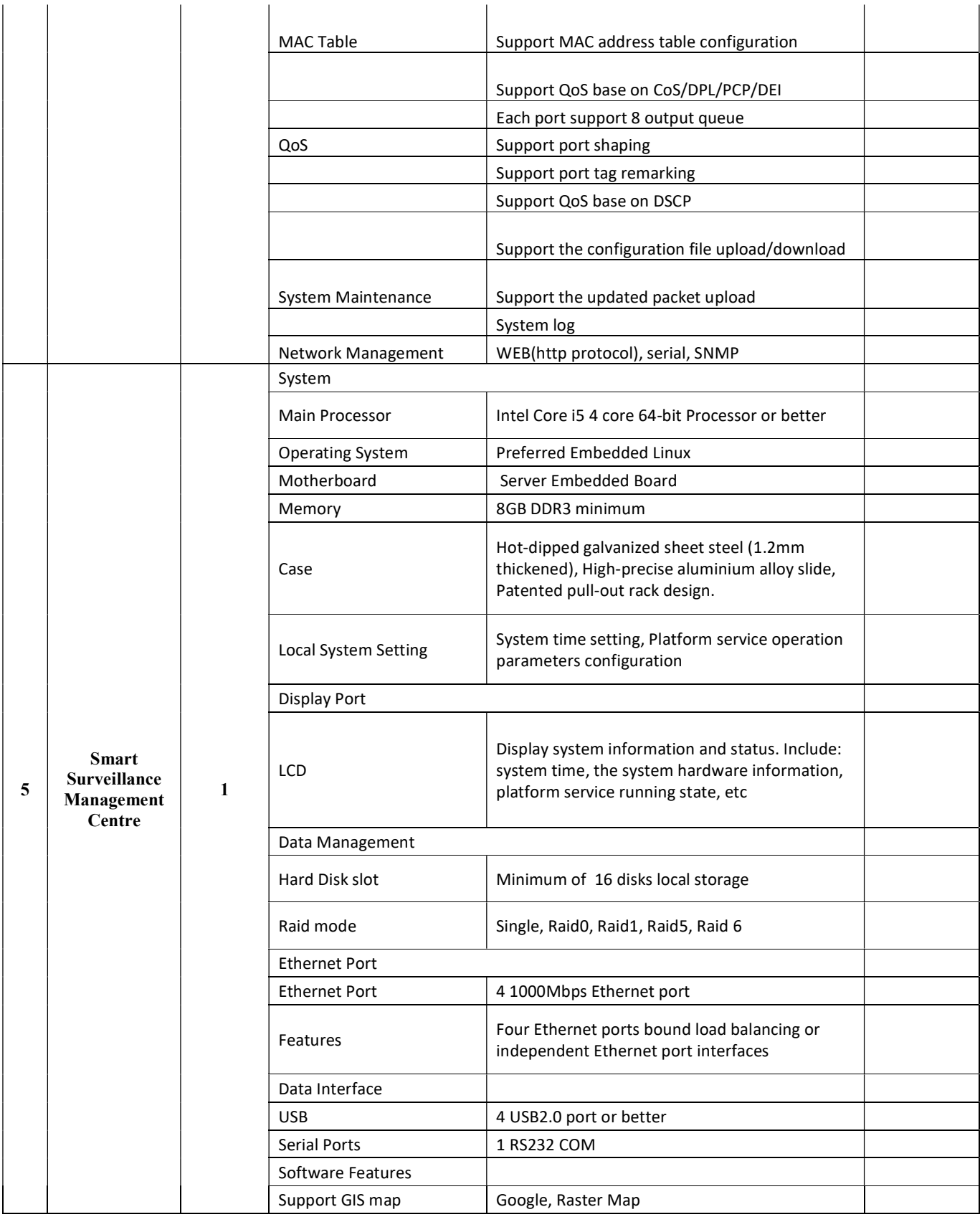

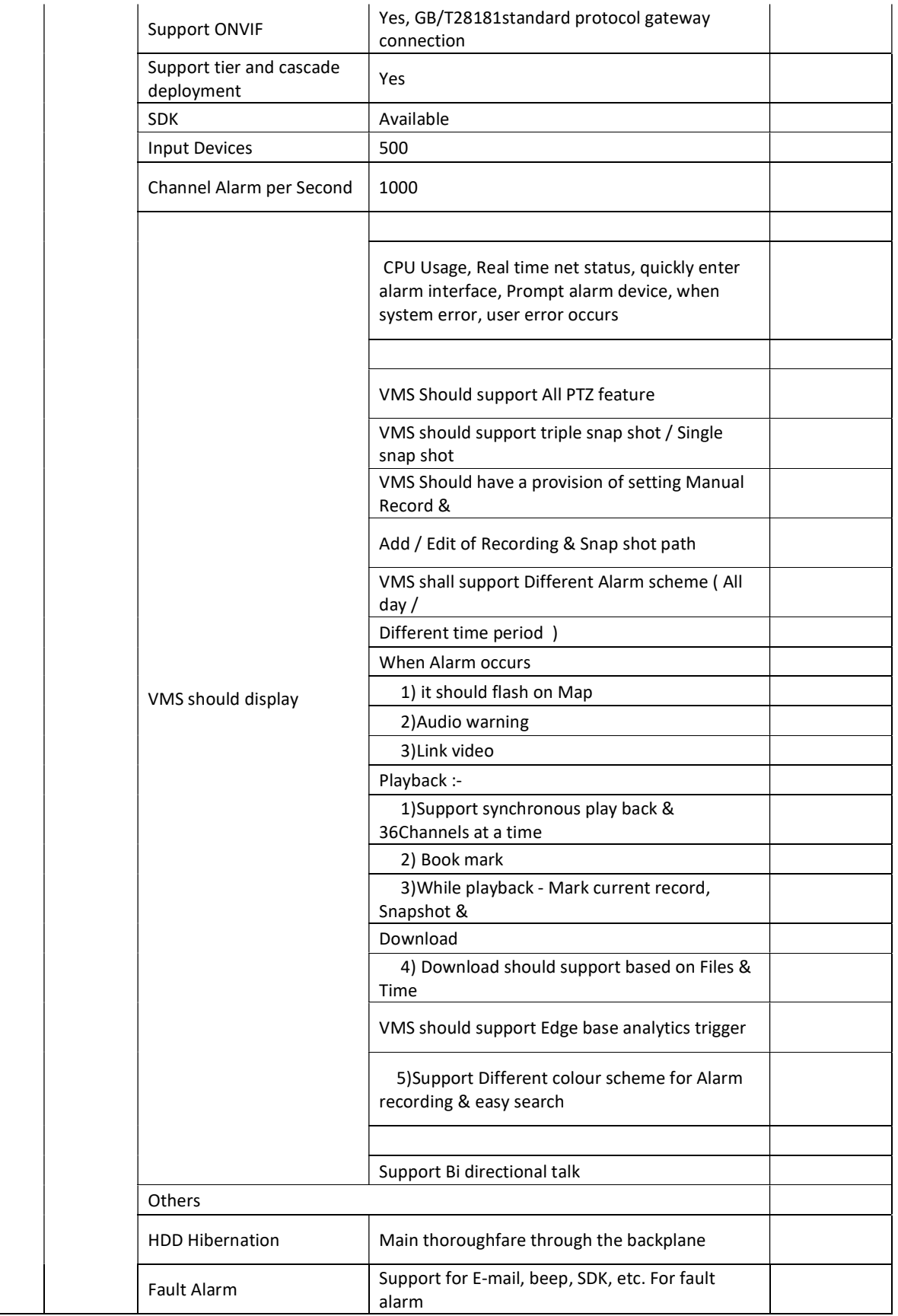

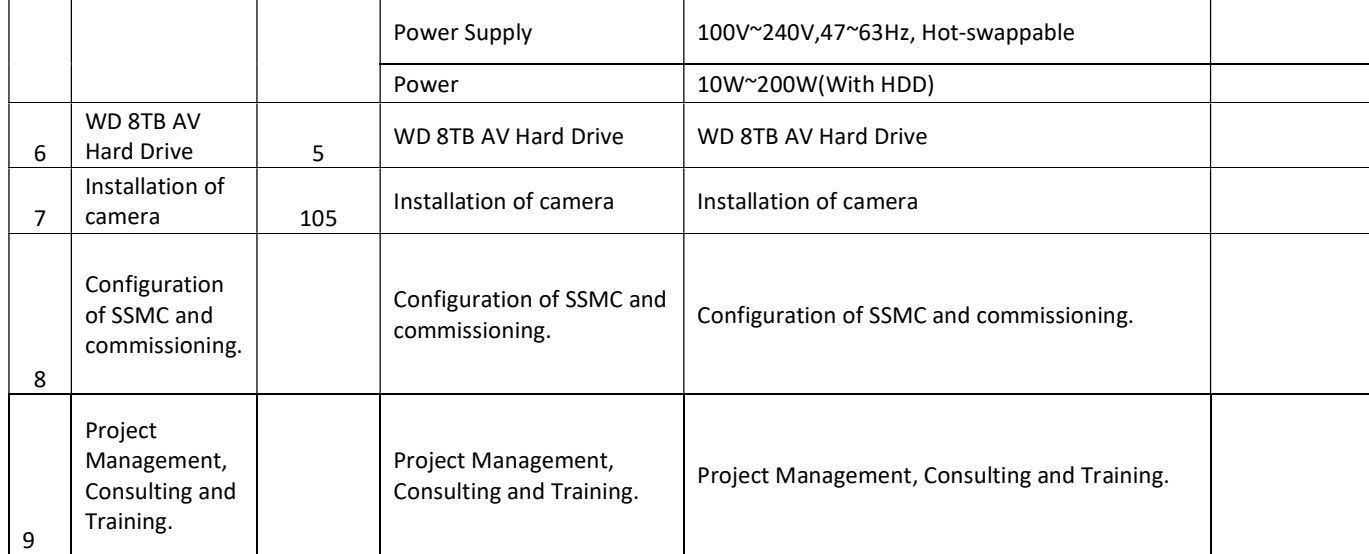

\*\*\*\*\*\*\*\*\*\*\*\*\*